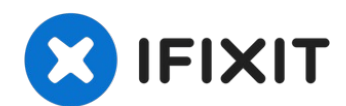

# **Remplacement du SSD du MacBook Air 13" début 2015**

Utilisez ce tutoriel pour remplacer ou mettre à...

Rédigé par: Sam Goldheart

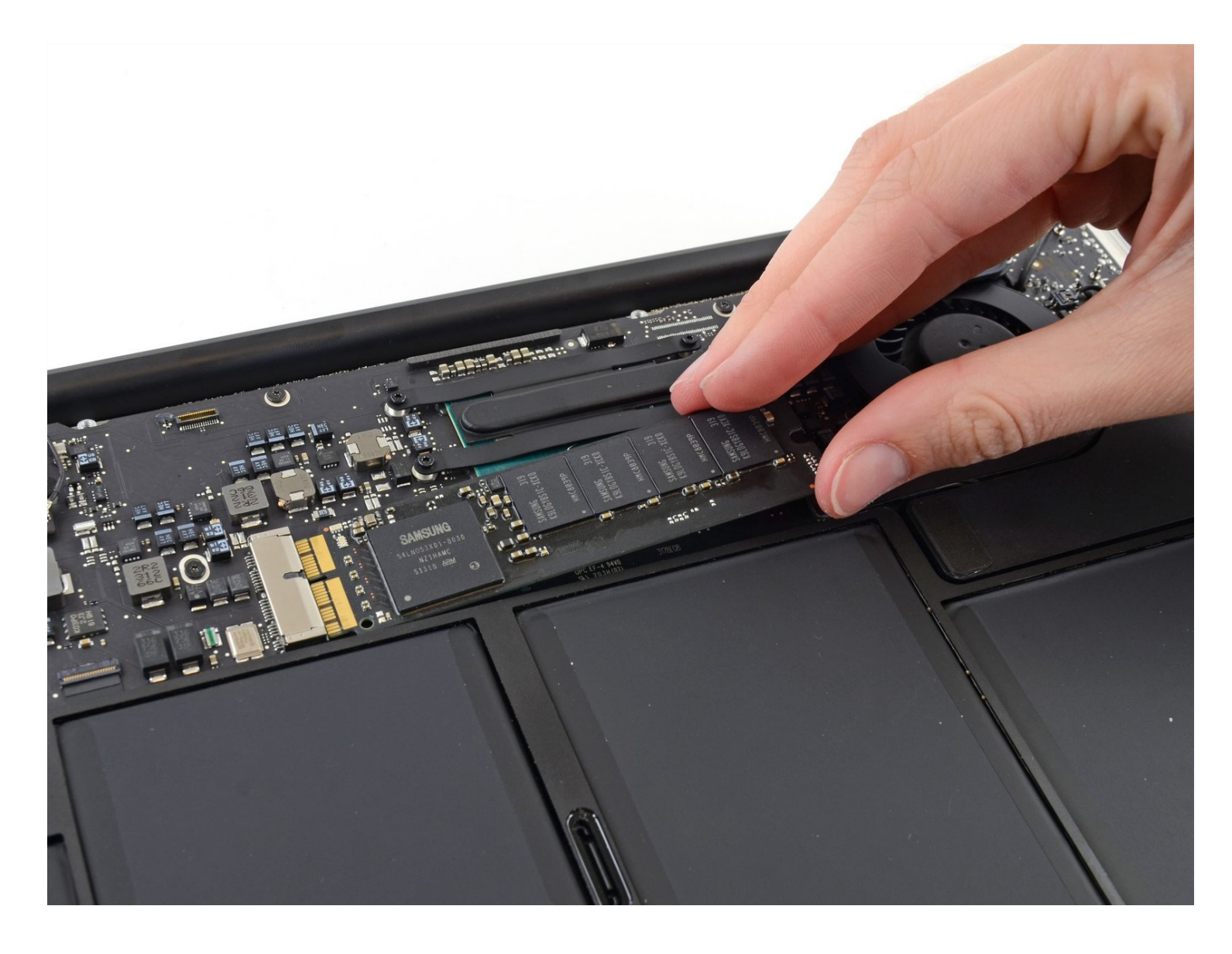

## **INTRODUCTION**

Utilisez ce tutoriel pour remplacer ou mettre à niveau le disque dur SSD de votre MacBook Air 13" début 2015. Ce MacBook Air utilise un connecteur de disque de stockage [propriétaire,](https://d3nevzfk7ii3be.cloudfront.net/igi/bFrC6XL24AOncJtG.full) et n'est donc **pas compatible** avec les disques M.2 classiques sans l'utilisation d'un adaptateur.

**Avant d'effectuer cette réparation**, et si c'est du tout possible, [sauvegardez](https://fr.ifixit.com/Tutoriel/Comment+sauvegarder+ses+donn%C3%A9es+avec+Time+Machine/119046) les données de votre SSD. Puis familiarisez vous avec la [récupération](https://fr.ifixit.com/Tutoriel/Comment+utiliser+la+r%C3%A9cup%C3%A9ration+Internet+pour+installer+macOS+sur+un+nouveau+SSD/119499) internet ou la création d'un disque externe de démarrage pour être prêt à installer macOS sur votre nouveau disque et transférer vos données vers le nouveau SSD.

Enfin, nous vous recommandons fortement d'installer macOS 10.13 High Sierra (ou un macOS plus récent) avant de remplacer le disque SSD d'origine de votre MacBook Air. La plupart des nouveaux SSD nécessitent des drivers de stockage actualisés non disponible sur les versions de macOS antérieures à High Sierra.

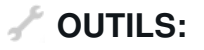

P5 Pentalobe [Screwdriver](https://www.ifixit.com/products/p5-pentalobe-screwdriver-retina-macbook-pro-and-air) Retina MacBook Pro and Air (1) T5 Torx [Screwdriver](https://www.ifixit.com/products/t5-torx-screwdriver) (1)

#### **PIÈCES:**

MacBook Pro and [MacBook](https://www.ifixit.com/products/macbook-pro-and-macbook-air-mid-2013-to-early-2015-ssd-upgrade-bundle) Air (Mid 2013 to Early 2015) Blade SSD Upgrade Bundle (1) [OWC](https://www.ifixit.com/products/owc-aura-pro-x2-ssd) Aura Pro X2 SSD (1)

#### **Étape 1 — Boîtier inférieur**

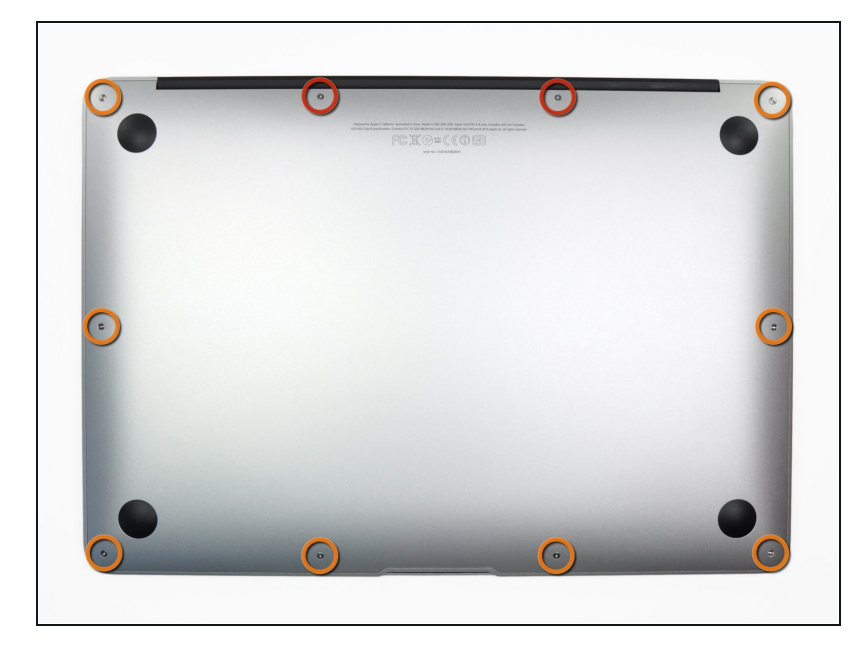

- Avant de commencer, éteignez votre MacBook. Fermez l'écran et posez-le à l'envers sur une surface souple.
- Utilisez un tournevis P5 [Pentalobe](https://fr.ifixit.com/Boutique/Tools/P5-Pentalobe-Screwdriver-Retina-MacBook-Pro-and-Air/IF145-090?o=2) pour retirer les dix vis qui fixent le boîtier inférieur, dont les dimensions sont les suivantes :
	- Deux vis de 9 mm
	- Huit vis de 2,6 mm $\bullet$

## **Étape 2**

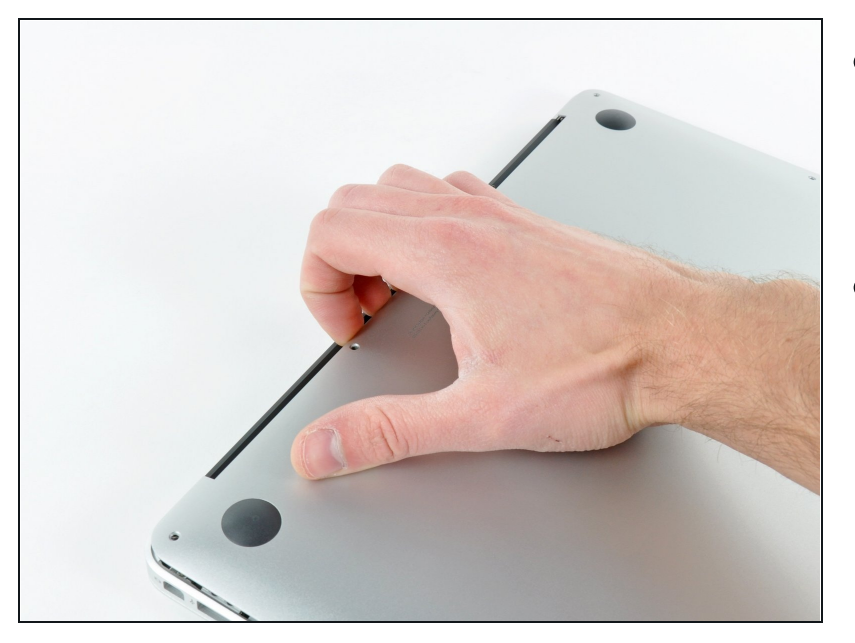

- Mettez vos doigts entre l'écran et le boîtier inférieur et tirez vers le haut pour détacher le boîtier inférieur.
- Enlevez la partie inférieure et mettez-la de côté.

#### **Étape 3 — Connecteur de batterie**

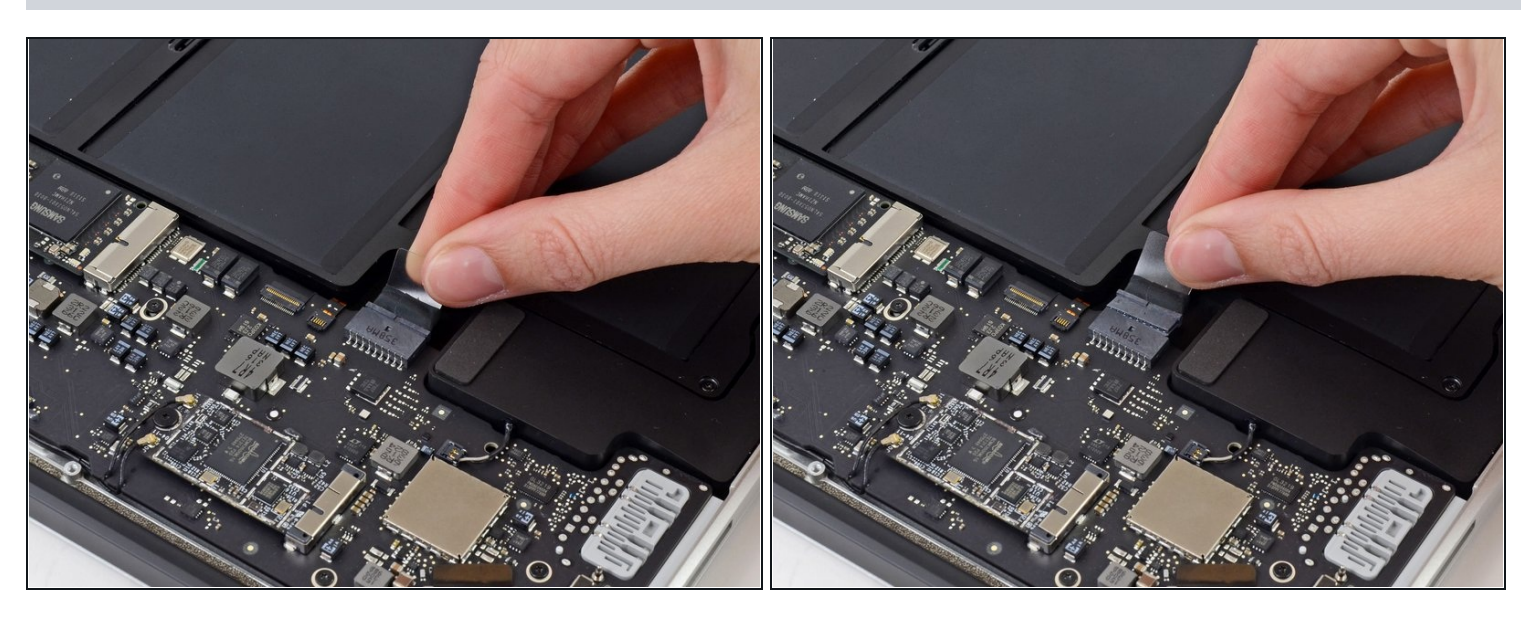

- Afin de s'assurer que l'ordinateur est bien hors tension et ne se rallumera pas pendant la procédure, il est recommandé de déconnecter la batterie.
- Saisissez la languette en plastique transparent attachée au connecteur de la batterie et tirez-la parallèlement à la surface de la carte mère en direction du bord avant de l'appareil.
- $\triangle$  Ne tirez pas vers le haut sur le connecteur pendant que vous le déconnectez, vous risqueriez d'endommager la prise du connecteur.

## **Étape 4 — SSD**

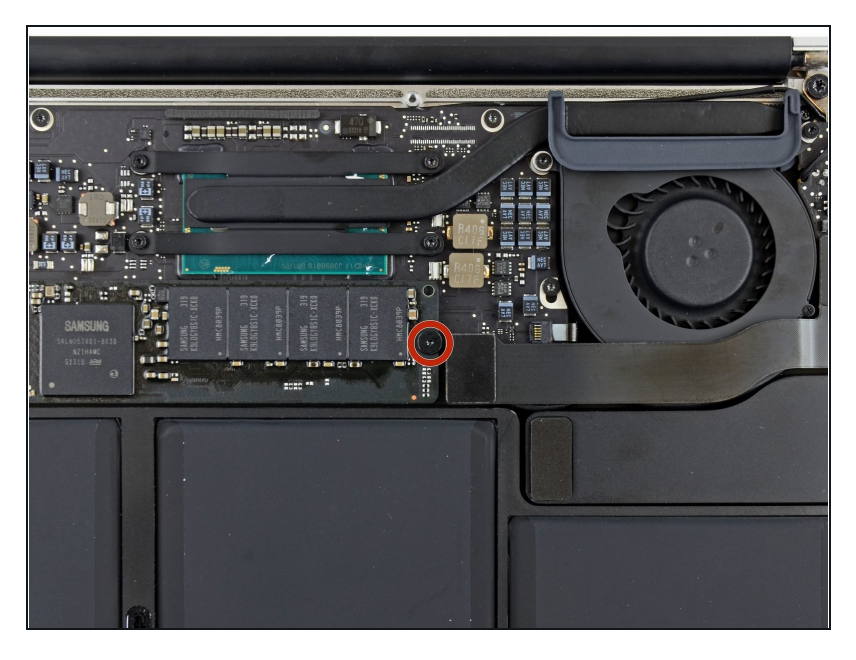

Retirez la seule vis Torx T5 de 2,9 mm fixant le SSD à la carte mère.

## **Étape 5**

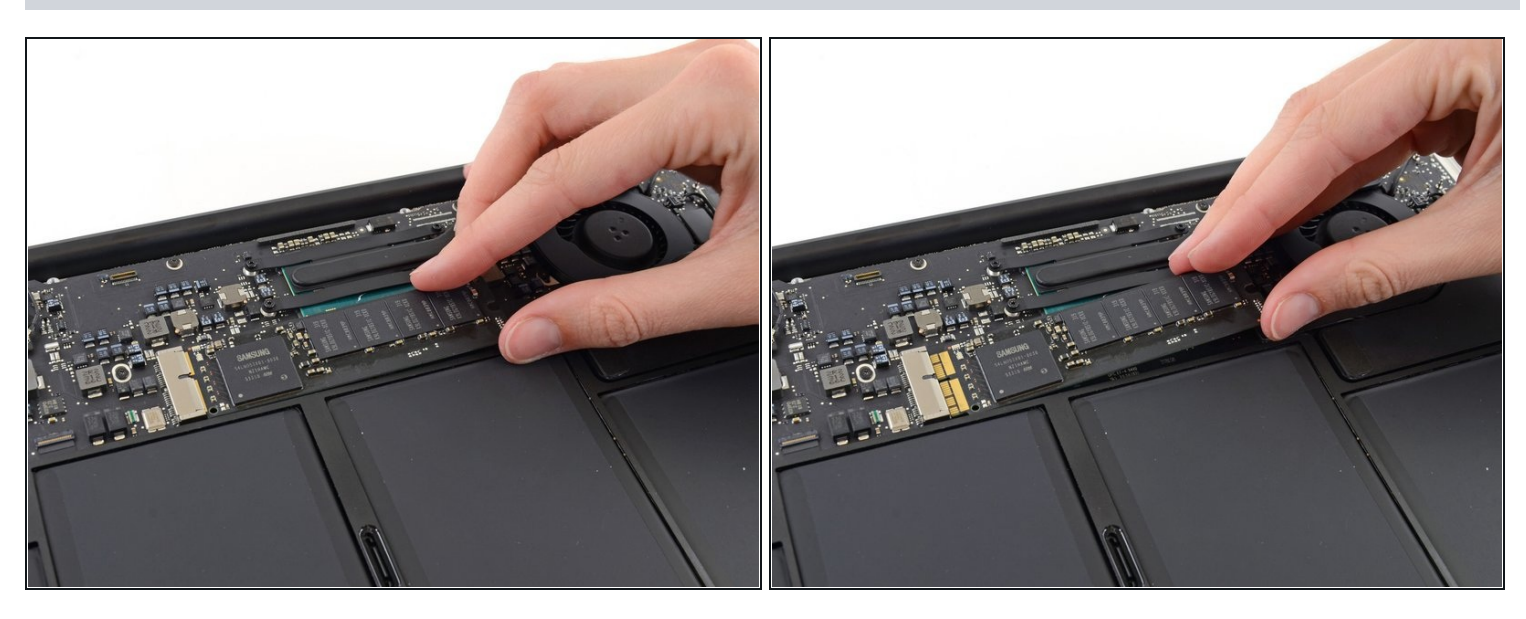

Soulevez délicatement l'extrémité du SSD d'environ 1,2 cm et tirez-le tout droit hors de sa  $\bullet$ prise sur la carte mère.

Ne soulevez pas le SSD de plus de 1,2 cm, cela pourrait endommager le SSD ou sa prise sur la carte mère.

Au moment de remonter le SSD, assurez-vous qu'il est correctement installé avant de revisser la vis qui le fixe.

Pour réassembler votre appareil, suivez ces instructions dans l'ordre inverse.

Déposez vos déchets électroniques dans un centre de recyclage certifié R2 ou [e-Stewards.](file:///Wiki/E-Waste)

La réparation ne s'est pas déroulée comme prévu ? Consultez nos conseils basiques de diagnostic ou [demandez](file:///Wiki/Troubleshooting_Problems_After_a_Repair) de l'aide sur notre [Forum.](https://www.ifixit.com/Answers/Device/MacBook%20Air%2013%22%20Early%202015)